## **ΟΔΗΓΙΕΣ Windows Movie Maker**

**1.** Πάμε στα αριστερά, στο μενού «προσθήκη εικόνων και βίντεο» για να βάλουμε τις τις φωτογραφίες μας μέσα στην εφαρμογή (εναλλακτικά μπορούμε να τις σύρουμε με το ποντίκι στην κενή επιφάνεια στο κέντρο της αρχικής σελίδας της εφαρμογής).

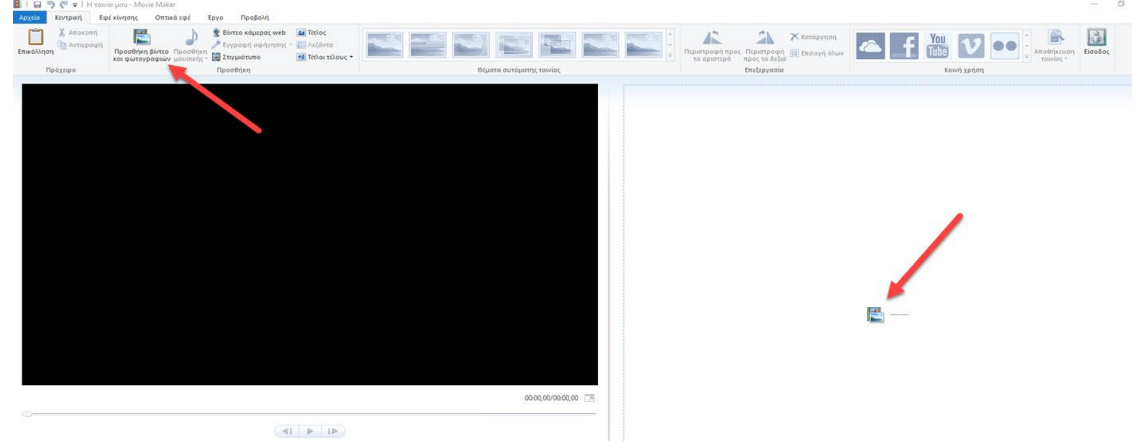

**2.** Με το που κάνουμε κλικ ανοίγει ένα παράθυρο και μας δείχνει από ποιο φάκελο θέλουμε να πάρουμε τις φωτογραφίες μας. Πάμε στον υπολογιστή μας και βρίσκουμε τις φωτογραφίες που θέλουμε. **(Προσοχή!! για να μην ψάχνουμε κάθε φάκελο ξεχωριστά και για να μην έχουμε προβλήματα στην** 

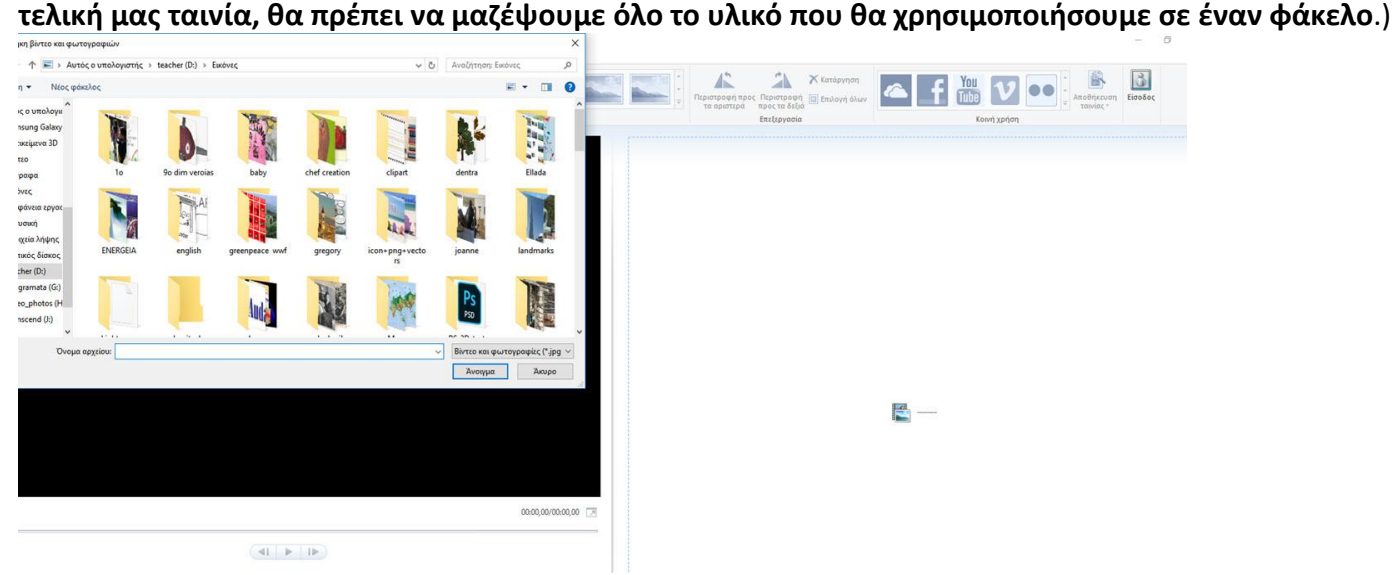

**3.** Επιλέγουμε όλες τις φωτογραφίες (είτε πατώντας μαζί τα πλήκτρα CONTROL+A είτε με άλλο τρόπο) Και τις τραβάμε όλες μαζί (κρατώντας πατημένο το αριστερό κλικ και τις σέρνουμε) μέσα στο δεξί μέρος της εφαρμογής προγράμματος που είναι κενό**.**

Οι φωτογραφίες εμφανίζονται σαν ταινία μέσα στη λωρίδα και ταυτόχρονα η πρώτη εμφανίζεται στο δεξιά τμήμα της εφαρμογής, μέσα στην οθόνη όπου θα μπορούμε να κάνουμε προεπισκόπηση του έργου μας.

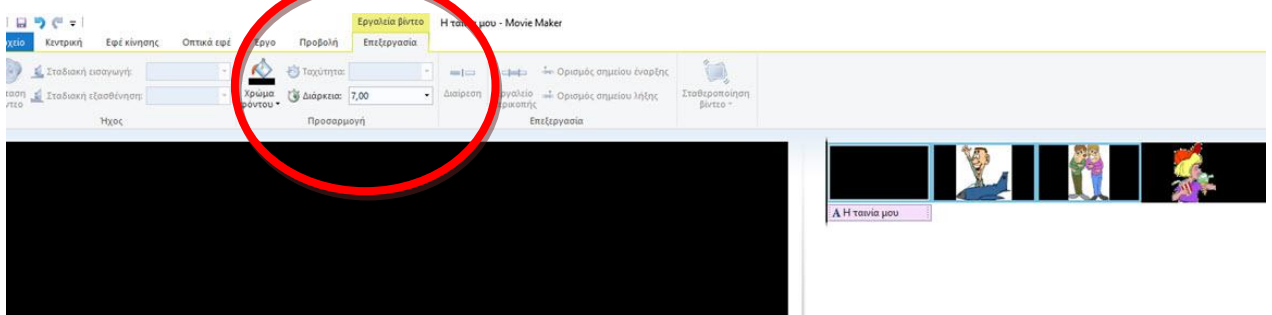

**Προσέξτε στην εικόνα ότι στο κίτρινο μενού γράφει επεξεργασία βίντεο και από κάτω διάρκεια. Εδώ μπορείτε να ορίσετε κάθε πόσα δευτερόλεπτα θα γίνεται η αλλαγή μεταξύ των φωτογραφιών).** 

**4.** Αφου έχουμε προσθέσει τις φωτογραφίες μας ή ακόμα και βίντεο τώρα ήρθε η ώρα να προσθέσουμε τους τον **τίτλο της ταινίας** μας και τους **συντελεστές της ή αλλιώς τίτλοι τέλους**.

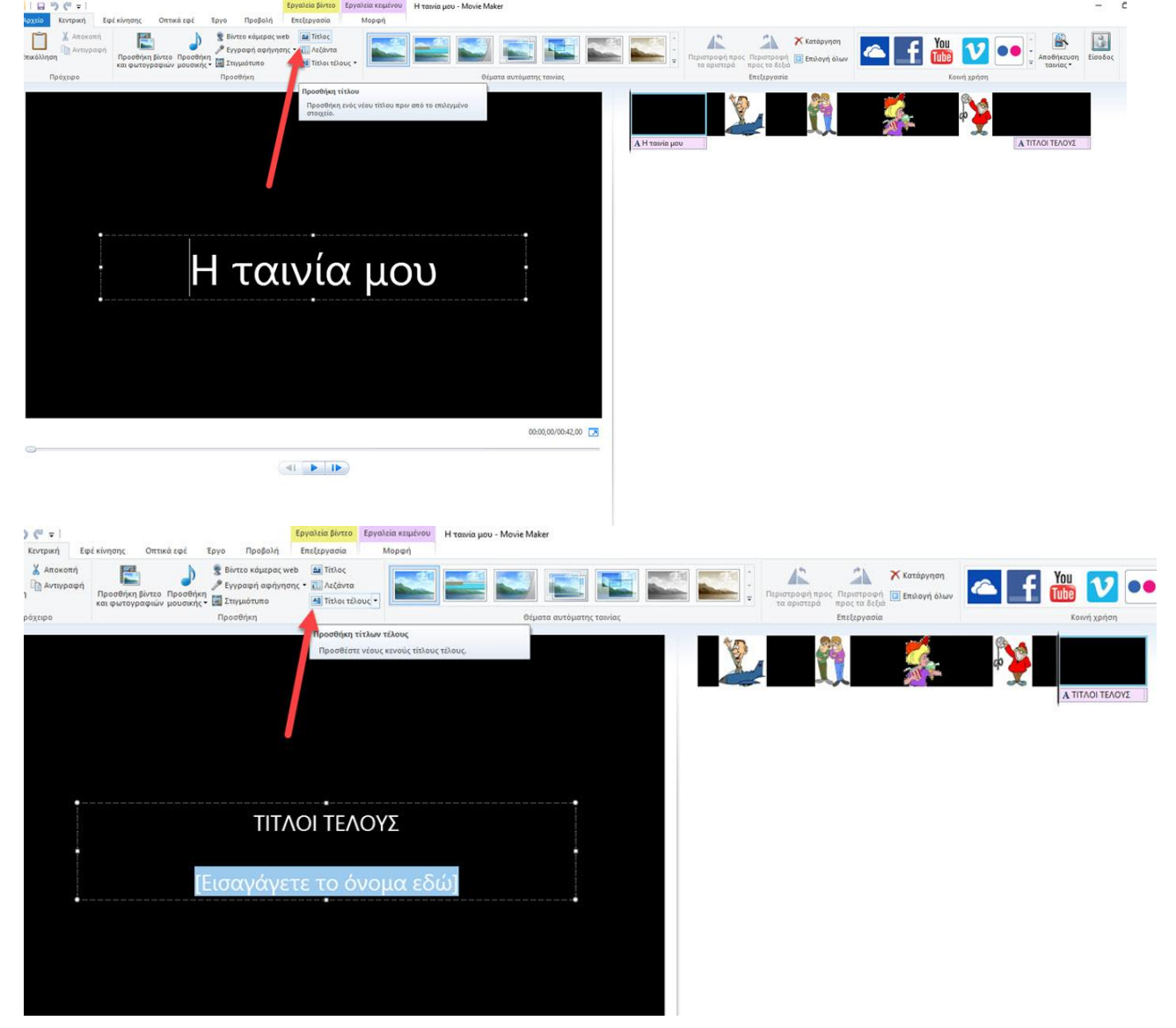

**5.** Τώρα μας μένουν ακόμη 2 βήματα, πρώτον να βάλουμε κίνηση στον τρόπο που θα εναλλάσσονται οι φωτογραφίες μας και δεύτερον να προσθέσουμε ήχους ή μουσική. Ξεκινάμε με την κίνηση, πάμε στο μενού και επιλέγω το **εφέ κίνησης.** Μου εμφανίζει μια σειρά με εικόνες που από κάτω γράφουν **μεταβάσεις**. Επιλέγω μια φωτογραφία και όταν πάω το ποντίκι μου από σε μια από τις εικόνες των μεταβάσεων στην οθόνη από κάτω μου δείχνει πως θα γίνεται ή μετάβαση.

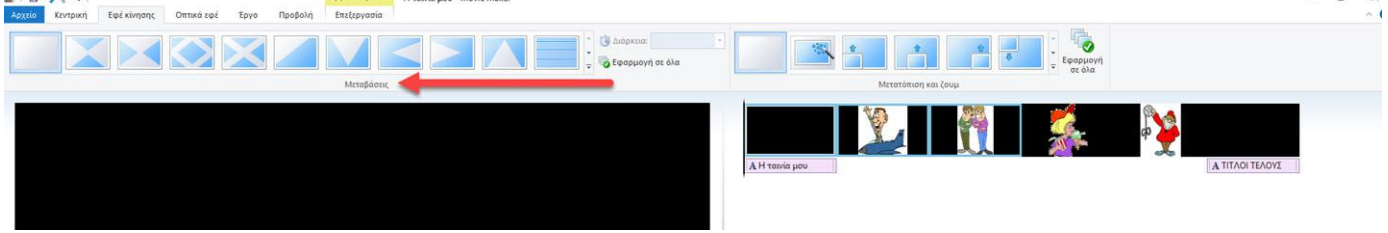

**6.** Επίσης μπορώ να δώσω κίνηση στις φωτογραφίες μου. Στο ίδιο μενού **εφέ κίνησης** δεξιά γράφει **μετατόπιση και ζουμ**. Από εδώ με τον ίδιο τρόπο όπως για τις μεταβάσεις μπορώ να επιλέξω την κίνηση της φωτογραφίας ή το ζουμ (μεγέθυνση ή σμίκρυνση).

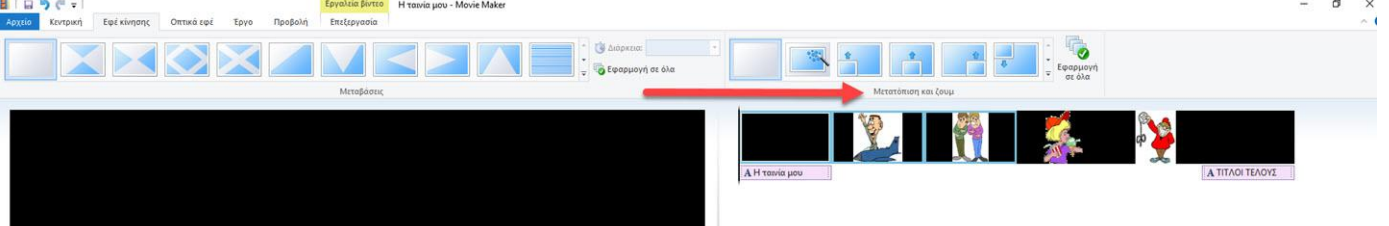

**7.** Πάμε πάλι στα αριστερά, στο μενού και πατάμε το **προσθήκη μουσικής**

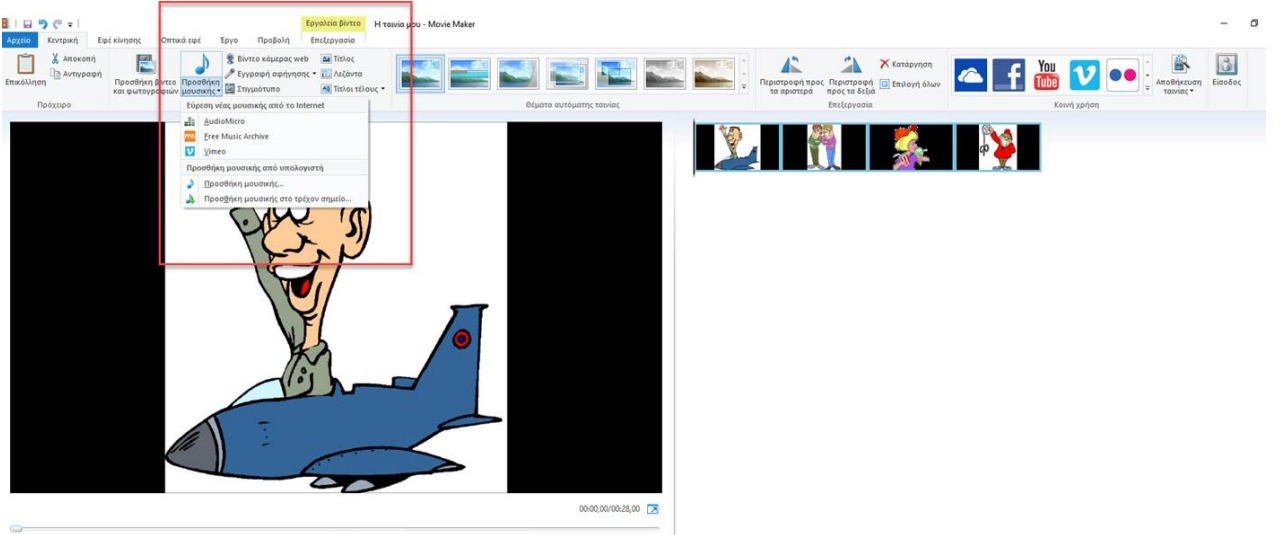

Μπορούμε να προσθέσουμε μουσική **είτε από το διαδίκτυο είτε από τον υπολογιστή μας**. Εδώ αν είχαμε κάνει τον **φάκελο με όλο το υλικό μας** μπορούμε να επιλέξουμε αυτόν να διαλέξουμε την μουσική που θέλουμε και να πατήσουμε **άνοιγμα** για να μπει στην ταινία μας. Αν προσέξετε στην εικόνα στο ανοιγμένο μενού στο τέλος γράφει **προσθήκη μουσικής στο τρέχον σημείο…** , αν έχουμε επιλέξει μια φωτογραφία συγκεκριμένη τότε πατώντας αυτή την επιλογή θα μας προσθέσει τη μουσική από αυτό το σημείο και μετά.

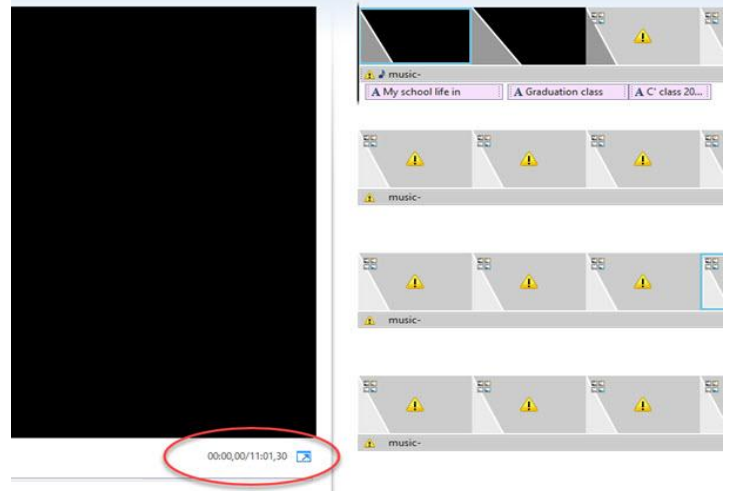

**Για να μπορέσετε να ταιριάξετε την μουσική με ολόκληρη την ταινία σας, θα πρέπει να ελέγξετε την διάρκεια της ταινίας που φαίνετε κάτω αριστερά και να επιλέξετε έτσι και την διάρκεια της μουσικής σας.**

**8.** Έχοντας κάνει όλα τα παραπάνω η ταινία μας είναι έτοιμη. Πάμε λοιπόν πάνω αριστερά στο μενού **αρχείο** και πατάμε την επιλογή **αποθήκευση έργου ως** για να σώσουμε ότι έχουμε κάνει μέχρι τώρα (και να μην τα χάσουμε σε περίπτωση που "κολλήσει" το πρόγραμμα ή συμβεί οτιδήποτε άλλο). Δίνουμε όνομα στο αρχείο μας και ορίζουμε το που θα αποθηκευτεί. Αυτή την ενέργεια την επαναλαμβάνουμε τακτικά

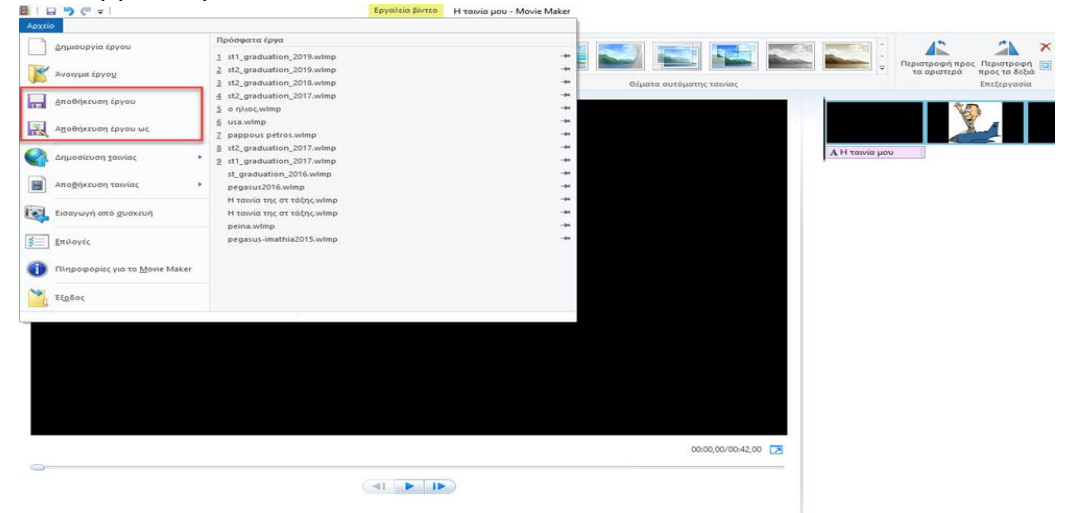

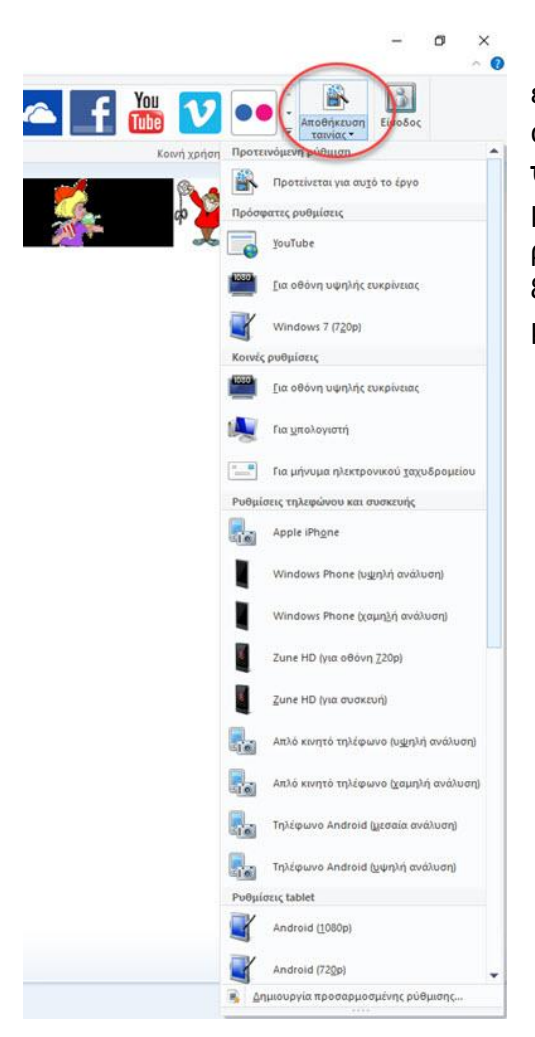

Αφού τελειώσουμε και αυτό, και δούμε στο δεξί μέρος το έργο όπως το έχουμε κάνει ως τώρα και μας ικανοποιεί, πάμε πάνω αριστερά στο μενού **αρχείο** και πατάμε την επιλογή **αποθήκευση ταινίας** (βρίσκετε αριστερά σαν υπομενού αλλά και δεξιά πάνω στο μενού) για να σώσουμε ότι κάναμε, σε τελική μορφή βίντεο. Κάνουμε ρυθμίσεις για την ποιότητα και το μέγεθος της ταινίας μας και ξεκινάει η αποθήκευση της ταινίας, ώστε μετά από μερικά λεπτά να μπορέσουμε να τη δούμε και να την αξιοποιήσουμε όπως θέλουμε.